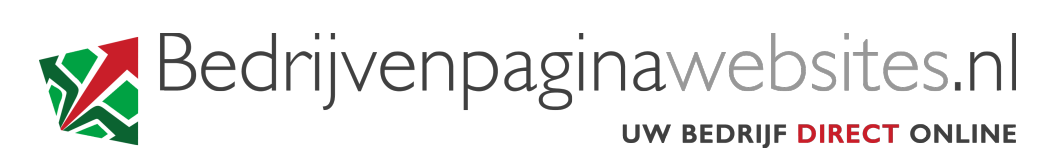

**INSTRUCTIES VOOR HET INSTELLEN VAN UW EMAIL Apple Mac OSX**

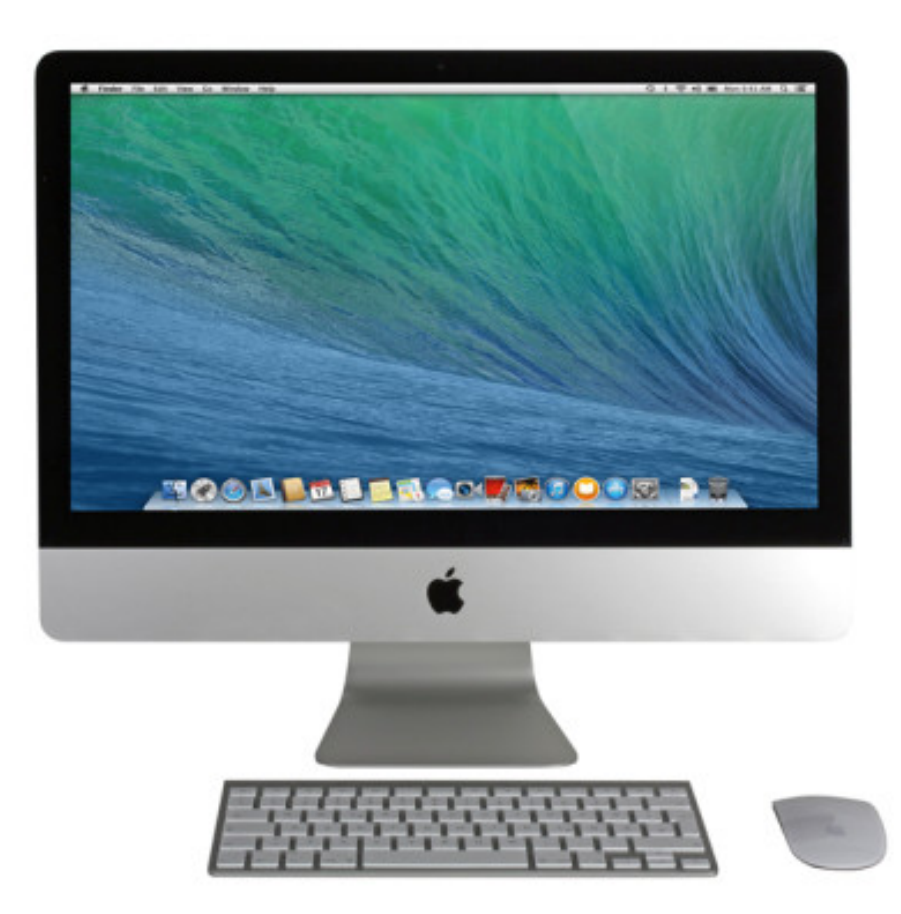

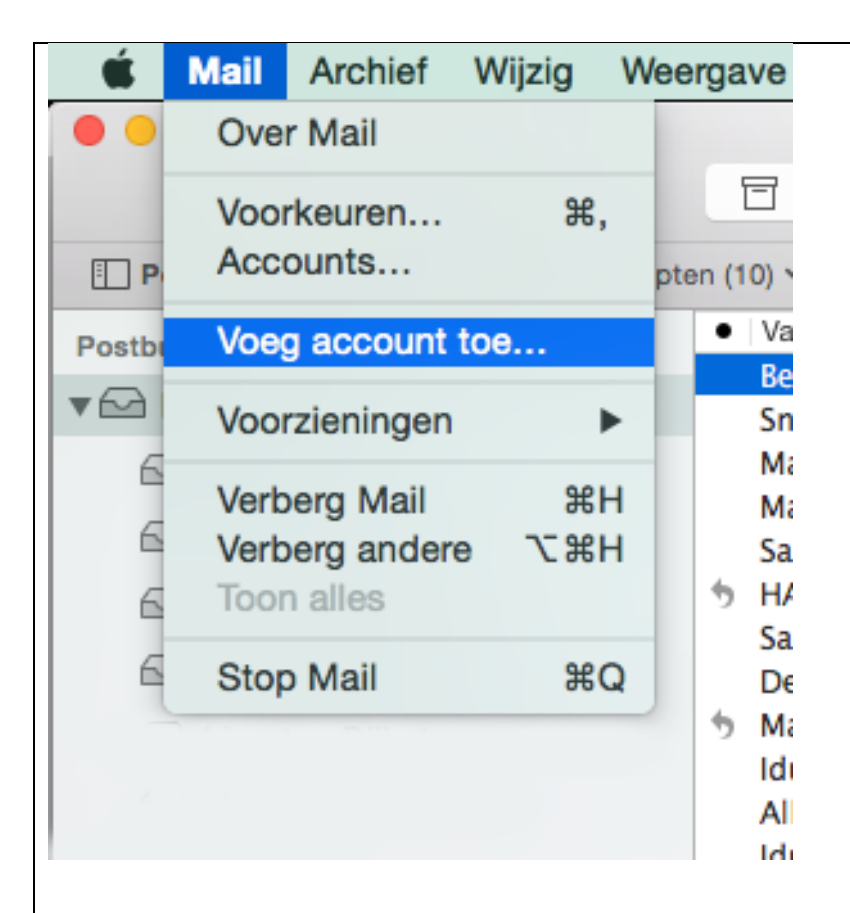

#### **Open het programma Mail**

U vindt Mail in de map "Programma's"

#### **Klik linksboven in de menubalk op "Mail"**

In het venster wat zich ontvouwt, klik op "Voeg account toe…" >"

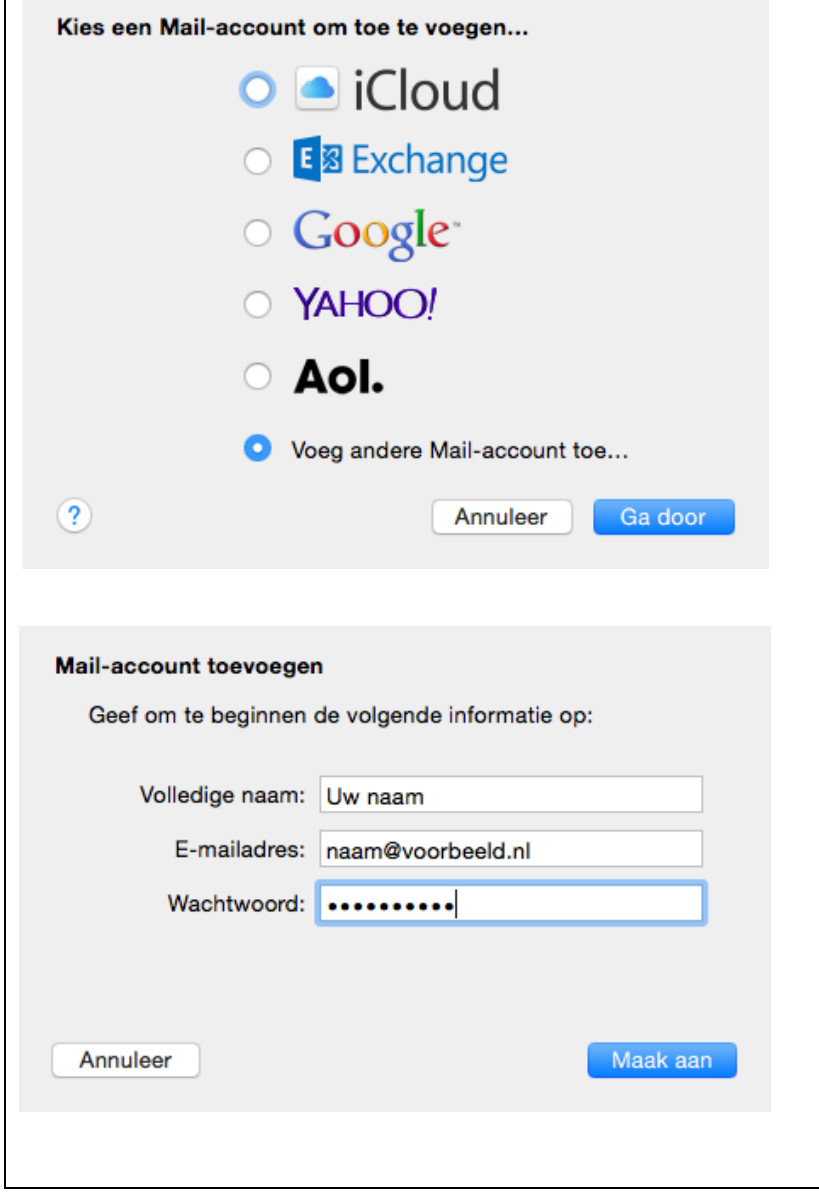

**Selecteer "Voeg andere Mail-account toe…"** 

Klik vervolgens op de knop "Ga door"

# **STAP 3**

**Naam:** vul uw naam of bedrijfsnaam in *Deze naam wordt gebruikt als afzender voor uw e-mail via dit account*

**E-mailadres**: vul uw nieuwe e-mailadres in

**Wachtwoord**: vul uw wachtwoord in

**Alles ingevuld?** Klik dan op de knop "Maak aan"

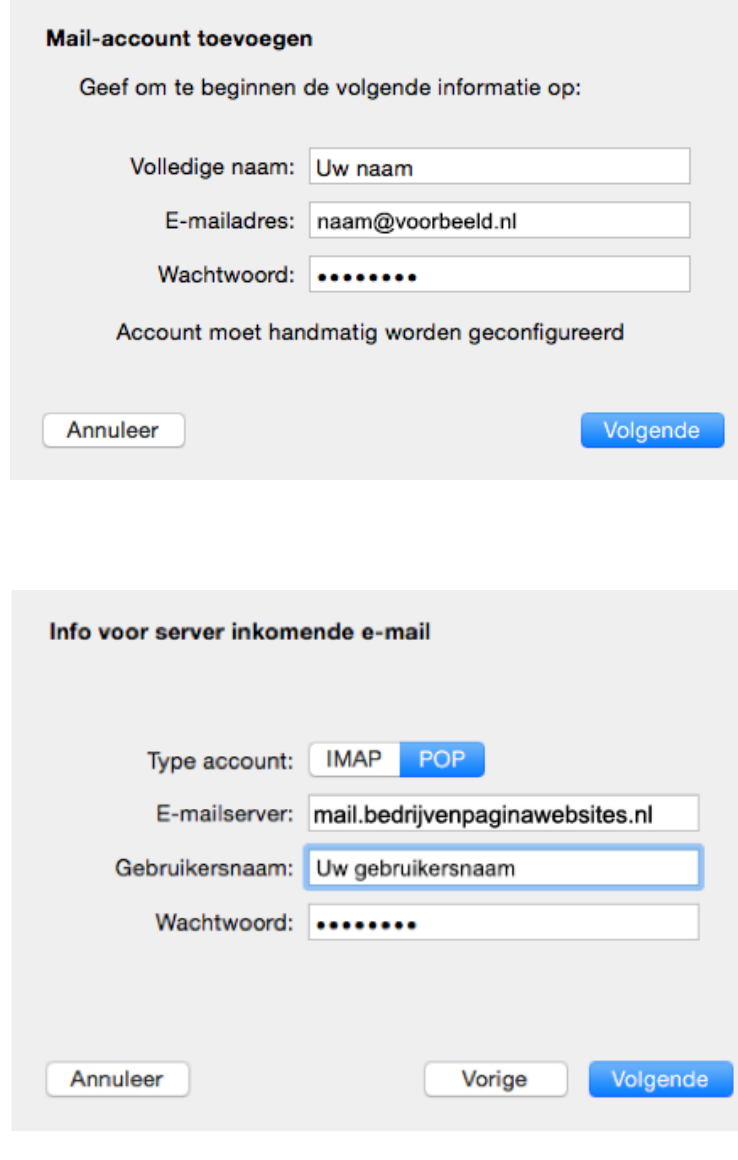

**U krijgt de melding:** *Account moet handmatig worden geconfigureerd*

Klik op de knop "Volgende"

### **STAP 5**

#### Selecteer de optie POP of IMAP

*N.b.: hieronder volgt de procedure wanneer u POP kiest. Wenst u echter IMAP, dan is de procedure vrijwel hetzelfde, alleen wordt er in één van de volgende stappen gevraagd om het Poortnummer. Vul hier dan 143 in. "Voorvoegsel pad" hoeft in datzelfde scherm niet te worden ingevuld .*

**Emailserver**: vul in "mail.bedrijvenpaginawebsites.nl

**Gebruikersnaam**: vul nogmaals uw gebruikersnaam in

**Wachtwoord**: vul nogmaals uw wachtwoord in

Klik op de knop "Volgende"

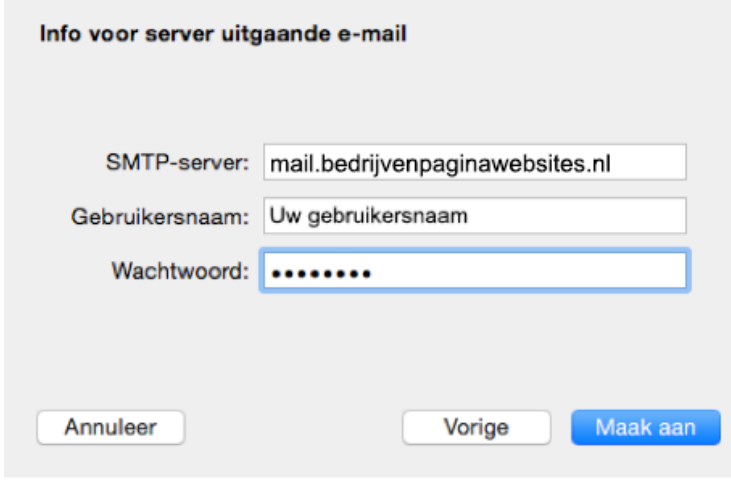

**Klik in het volgende scherm op de knop "Maak aan"**

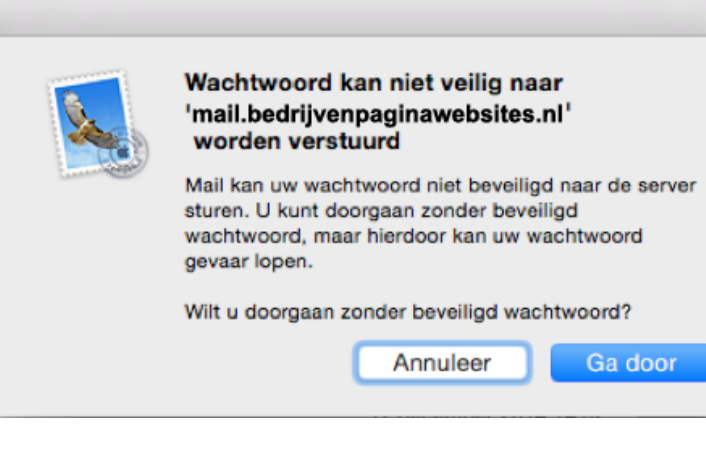

# **STAP 7**

Klik op de knop "Ga door" om het accountproces af te ronden

Uw emailadres is nu aangemaakt en klaar om te verzenden en te ontvangen.

*Tip: stuurt u een emailbericht vanuit uw nieuwe emailaccount naar uw nieuwe emailaccount. Op die manier controleert u zowel de uitgaande als binnenkomende post.*